## 「マップあいち」操作説明

1 Yahoo や Google などで「マップあいち」を検索し、「マップあいち」のホー ムを開く。

- 2 次に「くらし・安全」をクリック。その後対象のマップを探しクリック。 ●豊川・豊川放水路・音羽川・佐奈川等の洪水 → 「水害情報マップ」 ●高潮 → 「高潮浸水マップ」
	- ●土砂災害 → 「土砂災害情報マップ」
	- ●津波 → 「津波災害情報マップ」

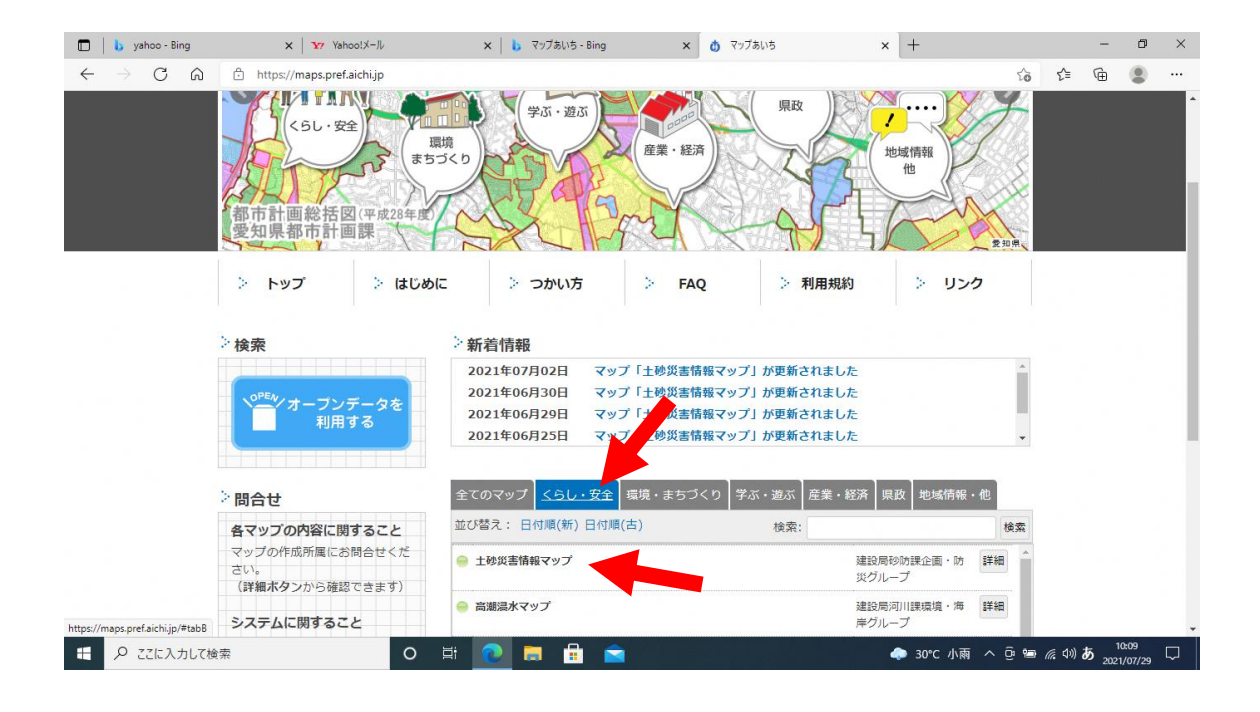

## ●水害情報マップ

①「河川」、「国管理河川」、「県管理河川」に☑、「浸水予想図」、「想定最大規 模(L2)」に⊙、河川名(全て)に☑を入れる。

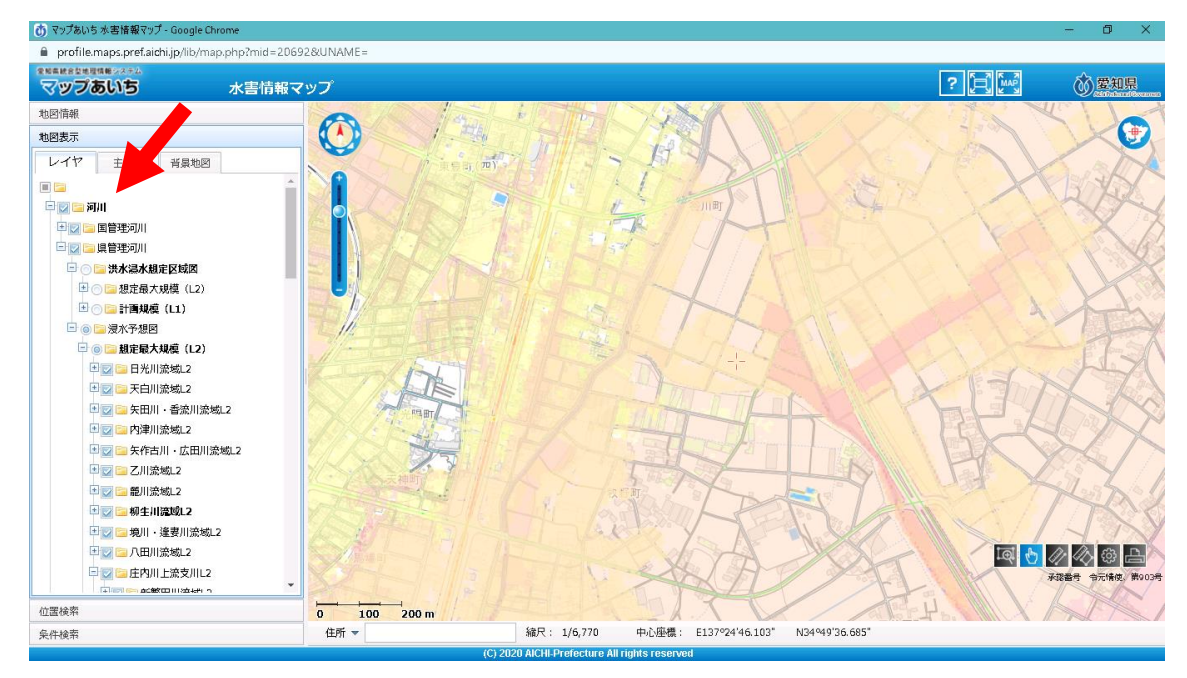

②河川名(どの川でもOK)の横にある「+」をクリックすると凡例が出ます。 また、地図上をクリックしても、その地点の浸水深の情報が表示されます。

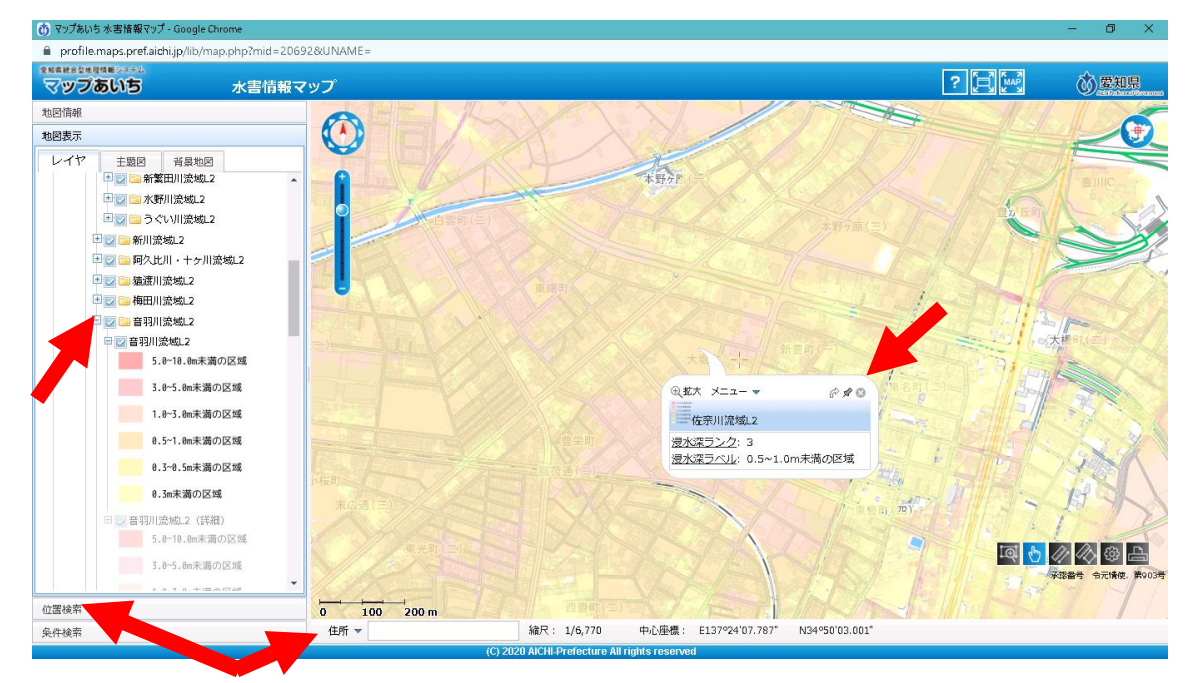

③「住所」に任意の住所を入力すると、その住所の情報が表示されます。 「位置検索」でも任意の住所の情報を検索できます。

●高潮浸水マップ

①「地図表示」の「高潮」の「+」をクリック、「高潮浸水想定区域図(広域)」 に口を入れる。

②「高潮浸水想定区域図(広域)」の横にある「+」をクリックすると凡例が 出ます。また、地図上をクリックしても、その地点の浸水深の情報が表示され ます。

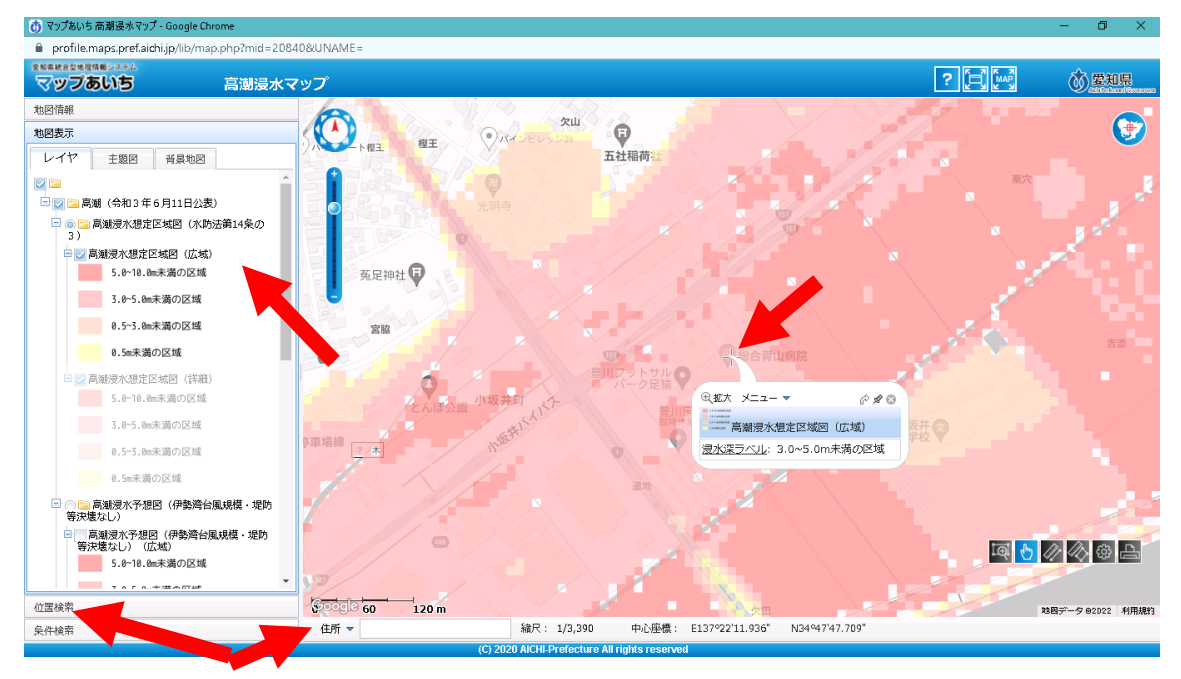

③「住所」に任意の住所を入力すると、その住所の情報が表示されます。 「位置検索」でも任意の住所の情報を検索できます。

## ●土砂災害情報マップ

①地図表示の「土砂災害防止法に基づく指定区域」に☑を入れると、「土砂災 害警戒区域」及び「土砂災害特別警戒区域」が確認できます。

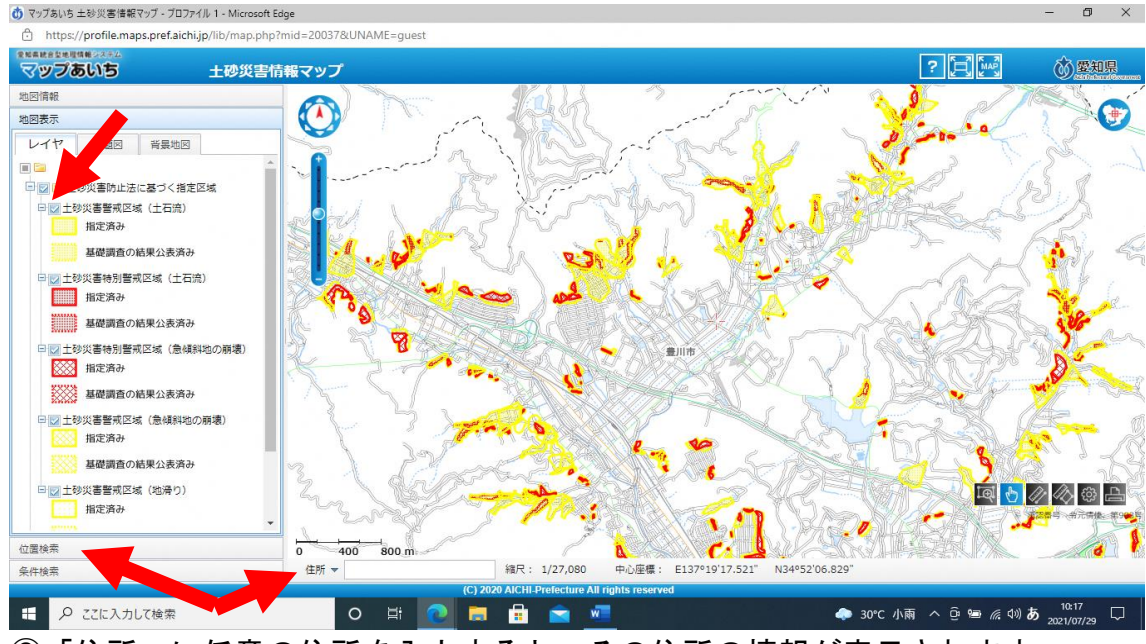

③「住所」に任意の住所を入力すると、その住所の情報が表示されます。

## ●津波災害情報マップ

①「地図表示」の豊川市に☑を入れてください。「津波災害警戒区域」及び「基 準水位(=予想浸水深)」が確認できます。

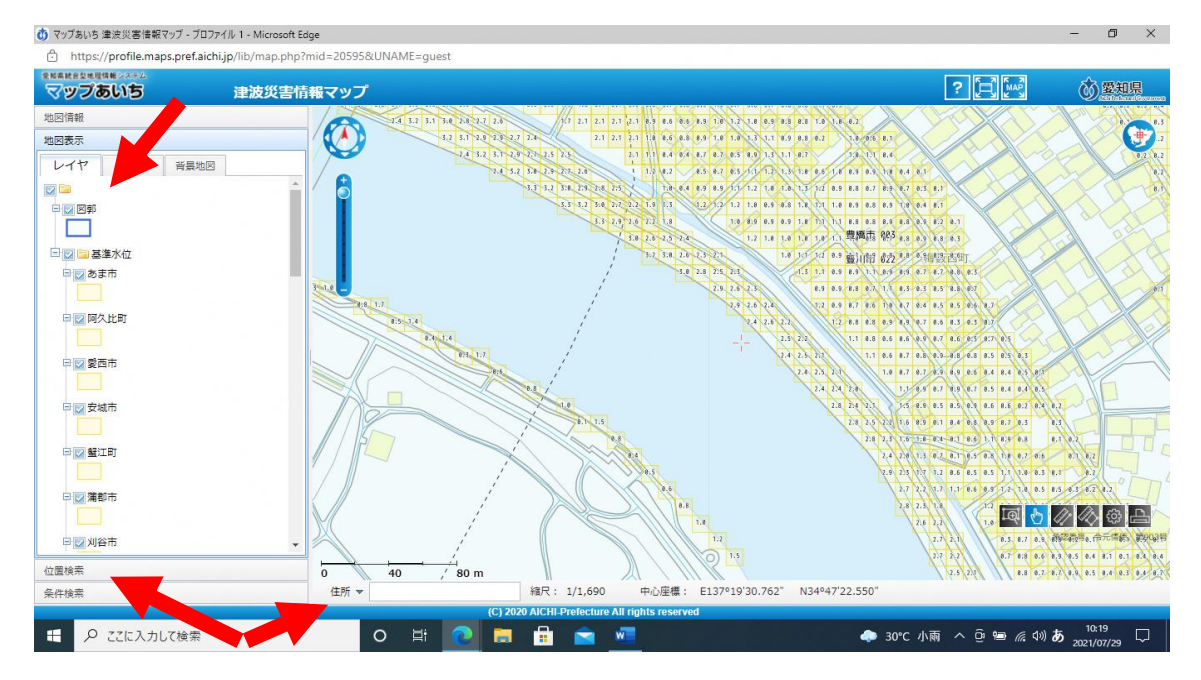

③「住所」に任意の住所を入力すると、その住所の情報が表示されます。